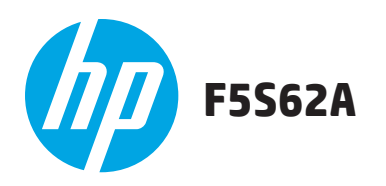

1

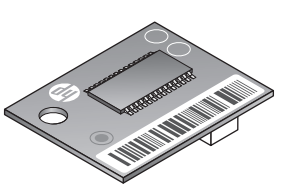

4

5

www.hp.com/support/Trusted\_Platform\_Module\_Accessory Lea esto primero HP TPM User Guide with warranty information

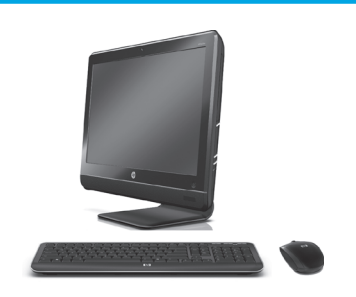

Go to [www.hp.com/support](http://www.hp.com/support) and download the latest firmware version for your printer. Update the firmware on your printer. Refer to the printer documentation for instructions. After the latest firmware is installed successfully, go to Step 2.

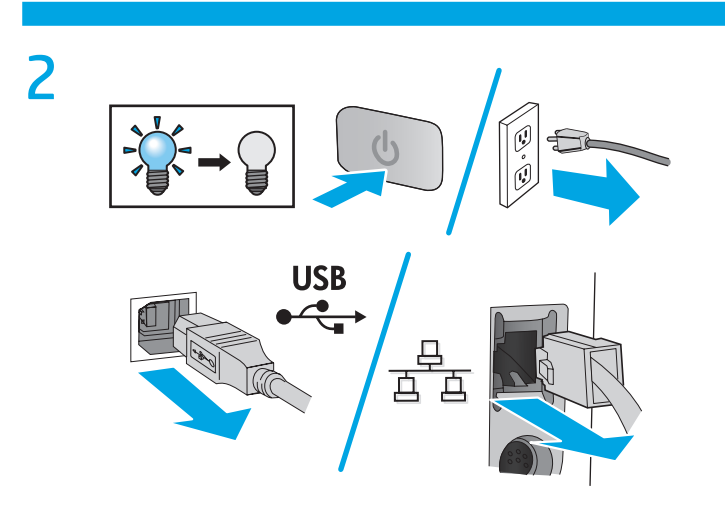

Turn the printer off, and then unplug the power cord and network cables.

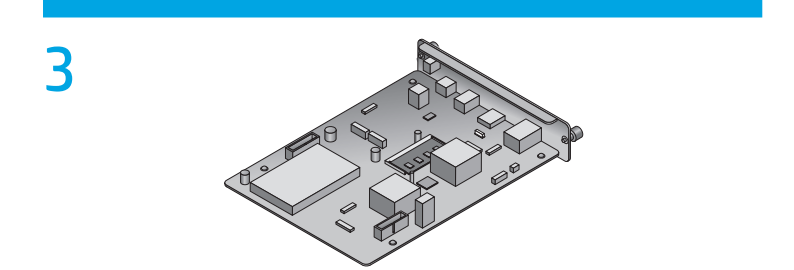

Remove the formatter from the printer, or locate the formatter and remove the access cover. The formatter location, appearance, access covers, and removal procedures might vary depending on printer. If needed, refer to the product support page for your printer at [www.hp.com/support](http://www.hp.com/support) for help.

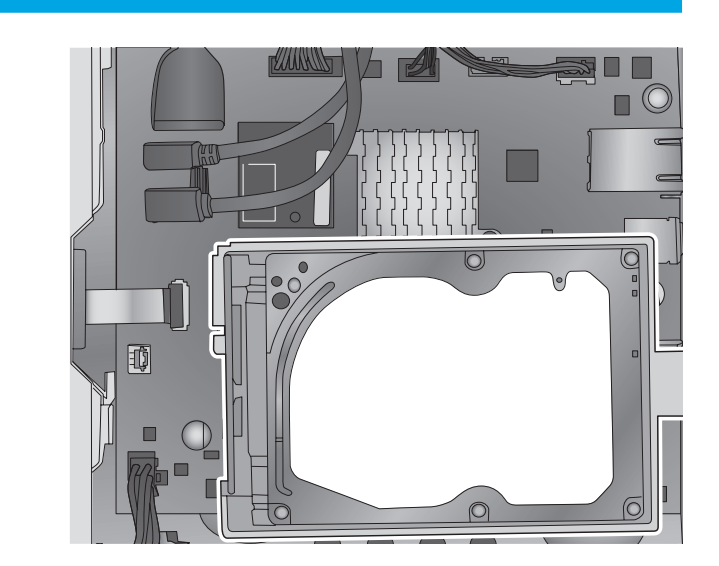

If the optional hard-disk drive (HDD) is installed (as shown above), remove it. If the HDD is not installed, skip this step. If needed, refer to the product support page for your product at [www.hp.com/support](http://www.hp.com/support) for HDD removal instructions.

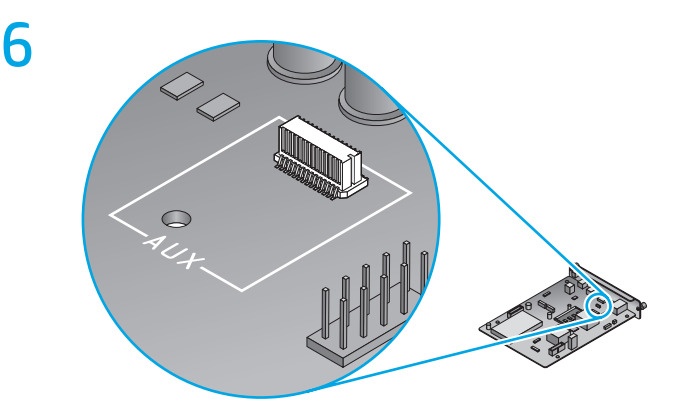

Locate the correct connector on the formatter. The outline of a white square the same size as the TPM is printed on the formatter and surrounds the connector and a hole in the formatter. **NOTE**: The letters **AUX** might not appear on some older boards. The location of the connector on your formatter might be different from the location shown.

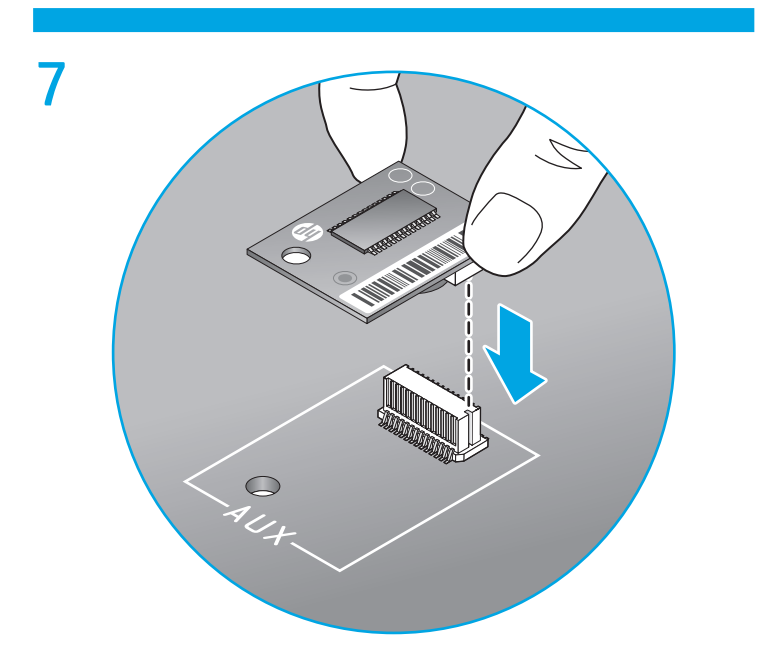

Hold the TPM by the edges as shown and align the connector on the TPM with the connector on the formatter. Gently position the TPM on the connector on the formatter. Apply slow, steady, downward pressure. You will hear a click when the connectors are fully engaged.

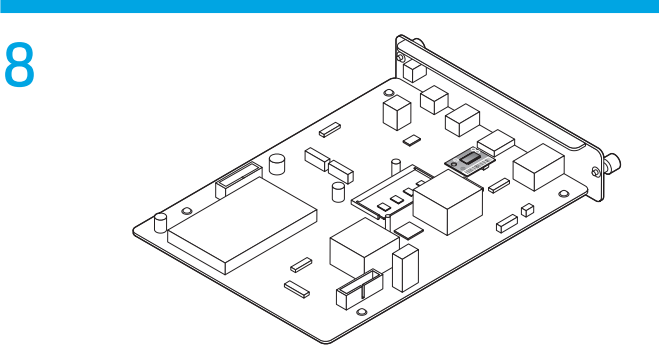

Reinstall the formatter into the printer or reinstall the formatter access cover. **NOTE**: It is recommended to secure the formatter with a Kensington Lock. The formatter location, appearance, access covers, and reinstallation procedures might vary depending on printer. If needed, refer to the product support page for your printer at [www.hp.com/support](http://www.hp.com/support) for help.

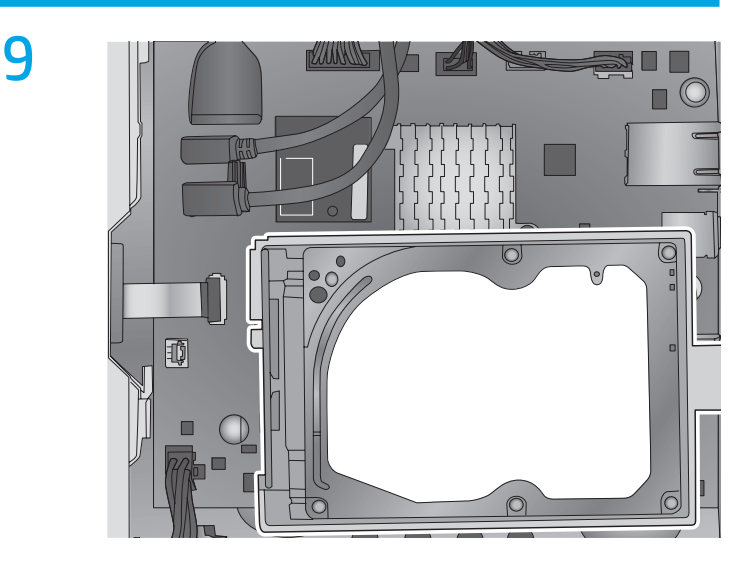

If the optional hard-disk drive (HDD) was not removed, skip this step. If the HDD was removed, reinstall it. If needed, refer to the product support page for your product at www.hp.com/support for HDD installation instructions.

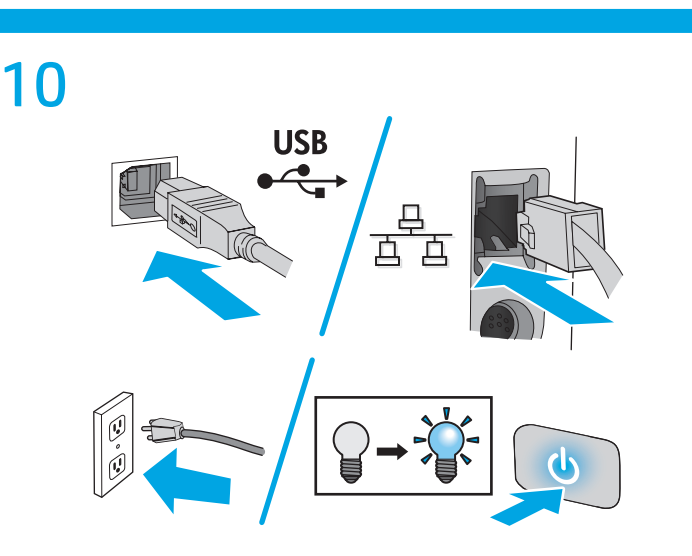

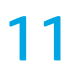

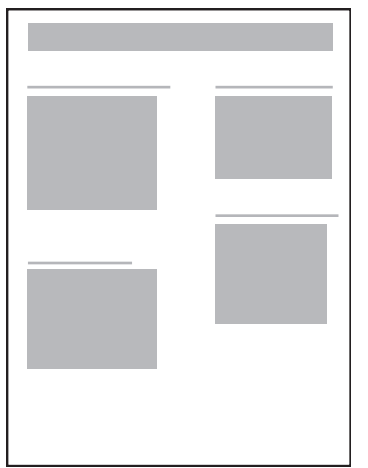

After the printer has initialized, print a configuration page. Refer to the printer documentation for instructions. Look under the **Installed Personalities and Options** heading on this page and verify that **HP Printer Trusted Platform Module: Enabled** is listed. For additional TPM user information and troubleshooting, go to [www.hp.com/support/Trusted\\_Platform\\_Module\\_Accessory](http://www.hp.com/support/Trusted_Platform_Module_Accessory).

## 产品中有毒有害物质或元素的名称及含量 根据中国《电子信息产品污染控制管理办法》

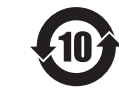

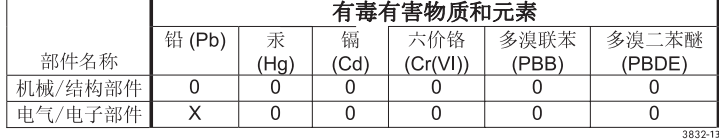

0: 表示该有毒有害物质在该部件所有均质材料中的含量均在

SJ/T11363-2006 标准规定的限量要求以下。

X: 表示该有毒有害物质至少在该部件的某一均质材料中的含量超出 SJ/T11363-2006 规定的限量要求。

此表中所有名称中含"X"的部件均符合欧盟RoHS立法。

注: 环保使用期限的参考标识取决于产品正常工作的温度和湿度等条件

## Restriction on Hazardous Substances statement (India)

This product complies with the "India E-waste Rule 2011" and prohibits use of lead, mercury, hexavalent chromium, polybrominated biphenyls or polybrominated diphenyl ethers in concentrations exceeding 0.1 weight % and 0.01 weight % for cadmium, except for the exemptions set in Schedule 2 of the Rule.

## Tehlikeli Maddelere İlişkin Kısıtlama ifadesi (Türkiye)

Türkiye Cumhuriyeti: EEE Yönetmeliğine Uygundur

## Обмеження згідно Положення про шкідливі речовини (Україна)

Обладнання відповідає вимогам Технічного регламенту щодо обмеження використання деяких небезпечних речовин в електричному та електронному обладнанні, затвердженого постановою Кабінету Міністрів України від 3 грудня 2008 № 1057

© 2015 Hewlett-Packard Development Company, L.P. www.hp.com

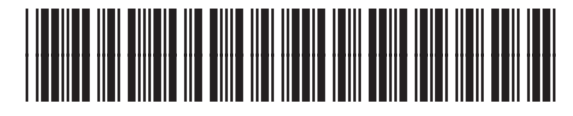

F5S62-90910

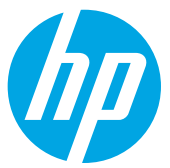